## ¿POR QUÉ RECIBÍ UN FORMULARIO 1099-G?\*

**¿Tiene acceso a su cuenta de Asistenciade Reempleo actualmente?**

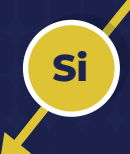

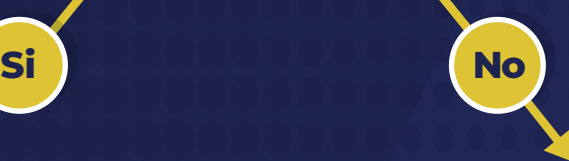

**Para acceder a su formulario impositivo 1099-G, inicie una sesión en su cuenta de Asistencia de Reempleo y dé los siguientes pasos:**

- **Seleccione "Mi 1099-Gs y 49Ts" en la 1 página inicial de reclamante.**
- **Seleccione "1099" en la lista de 2 correspondencia disponible en la bandeja de entrada del reclamante.**
- **Seleccione el año impositivo (2023) 3 del formulario impositivo 1099-G del IRS que quiera ver.**

**\*Puede solicitar un duplicado de su Formulario 1099-G después del 1 de febrero de 2024; sírvase visitar el** *Centro de Ayuda para la Asistencia de Reempleo* **y hacer clic en "Soy un RECLAMANTE". Seleccione "Documentos impositivos" en las opciones disponibles y, luego, "Necesito que se emita un duplicado de mi 1099-G".**

**Si usted ya no tiene acceso al número telefónico, a la aplicación de autentificación o a la dirección de correo electrónico que utilizó para realizar el proceso de autentificación multifactorial de su cuenta, visite el** *Centro de Ayuda para la Asistencia de Reempleo* **y dé los siguientes pasos:**

- **Seleccione "Soy un RECLAMANTE". 1**
- **Seleccione "Ayuda para acceder a la 2 cuenta".**
- **Seleccione "Necesito actualizar la 3 información para iniciar una sesión en mi cuenta de Asistencia de Reempleo".**
- **Seleccione el tipo de información que 4 necesita ayuda para actualizar.**
- **Seleccione el enlace "clic aquí" para 5 proceder a actualizar la información.**

**Si no recuerda la contraseña de su cuenta de Asistencia de Reempleo, haga clic en "¿Olvidó su contraseña?" y dé los pasos para restablecer su contraseña.**